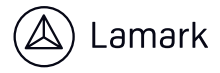

## **RESET**

- 1. Druk op  $\bigcirc$  om het scherm HOME weer te geven.
- 2. Selecteer met  $\bigodot$  een pictogram van de calculatorapp en druk op **ord**.
- 3. Druk op en selecteer [**RESET**] **-›** [**ALLES INITIAL**] **-›** [**JA**]. Dit geeft het scherm HOME weer.

## **REKENVOORBEELDEN**

**Percentage berekenen:**  *Voorbeeld: 25 × 120% = 30*  $25 \times 120 \text{ } \textcircled{c}$  - [KANS]  $\rightarrow$  [%]  $\textcircled{c}$  30

**Machtsverhefen:** *Voorbeeld: 33 = 27* **3 3 27**

**Worteltrekken:**  *Voorbeeld: √9 = 3* **9 3**